### M7 SETUP Manual

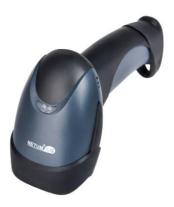

V18.9.7

#### **Connection Mode**

#### Working via USB cable

**Get Started**: Connect scanner with your device via USB cable. If you use US keyboard, it's a plug and play model. If you use other type of keyboard , please refer to below "keyboard language" to configure the keyboard language before use it.

### **Working via Bluetooth**

**Get Started:** US Keyboard is configured by default. After you pair the bluetooth with your device, you can start to use it. If you use other type of keyboard ,please configure the keyboard language before you use it.

**Low voltage Alarm**: Scanner will make 2x beeps to remind you that it's under low voltage. Plug the USB cable to charge power for it.

#### **Firmware Version:**

Read below command barcode to check scanner firmware version.

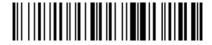

**Check Scanner Version** 

Below programming barcodes are applied for version ≥ NT\_ZNCWBSDk8815

### **Barcode Programming**

Netum barcode scanners are factory programmed for the most common terminal and communications settings. If you need to change these settings, programming is accomplished by scanning the bar codes in this guide. An asterisk (\*) next to an option indicates the default setting.

#### **Bluetooth Connection**

### 1. Pairing with windows XP or Windows 7/8/10

- 1) Power on the scanner, a few seconds later the blue indicator will keep flashing.
- 2) Enter the 'Control Panel' 'Devices and Printers' 'Add a device' select, 'Bluetooth' to add the device to your computer
- 3) Click 'Next', the scanner will beep to indicate a successful pairing, and the light will turn to solid blue.

#### 2. Android: Connect Android Device in Basic Mode

- 1) Power on the scanner. Make sure the scanner is discoverable (unpaired). A few seconds later the blue indicator will keep flashing.
- 2) Touch Home | Menu | Settings | Wireless & Networks | Bluetooth settings
- 3) Make sure the device has Bluetooth "On". Scan for devices.
- 4) In the list of found devices, select "Netum Bluetooth". Tap Pair.
- 5) The scanner will connect to the Android device.
- 6) The scanner will beep once after it has connected and is ready to scan barcodes

### 3. Pairing with your IOS device

- Power on the scanner. Make sure the scanner is discoverable (unpaired).
   A few seconds later the blue indicator will keep flashing.
- 2) Click on "Bluetooth" in the left column.

  Your IOS device will automatically start searching for any Bluetooth Devices in the area.
- 3) Once you have identified the "Netum Bluetooth" on the screen, tap on it and you will automatically be connected. The scanner's LED light will turn to solid blue.

### **Operation mode**

### A) BT HID Mode (Default)\*

No Software installation needed, connects to most devices with bluetooth or USB interface. In this mode, the scanner interacts with the device like a keyboard. Therefore, the scanner will work with Safari, Notes, and any other applications that supports an active cursor.

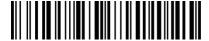

**BT HID Mode** 

Note: this command barcode is only apply for Bluetooth Wireless Mode

### **Keyboard Language**

In order to let scanner upload the codes in a correct way, you have to configure the keyboard language before you use it.

### For example

If you use French Keyboard, just scan barcode of "French Keyboard", after that scanner will upload barcodes according to French keyboard layout. American Keyboard is set by default, if you use a US keyboard you can just skip this part.

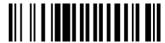

American Keyboard \*

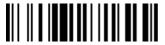

Portugal Keyboard

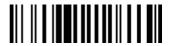

French Keyboard

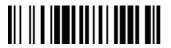

Spanish Keyboard

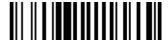

Germany Keyboard

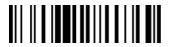

Turkey Q Keyboard

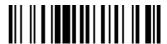

Italy Keyboard

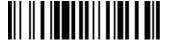

Turkey F Keyboard

### B) Application Mode (SPP)

For Android or Windows only Software installation is required.

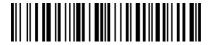

**BT SPP Mode** 

Note: this command is only apply for Bluetooth Wireless Mode

#### **Scan Mode**

## **Trigger Mode (Default)**

Scanning this bar code will enable the scanner to enter manual trigger mode.

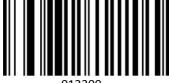

Trigger Mode

#### **Continuous Mode**

This mode enables the engine to scan/capture, decode and transmit over and over again.

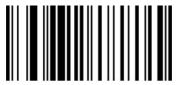

013304 Continuous Mode

#### **Auto Sense Mode**

Scanning this bar code will enable the scanner to enter auto sense mode.

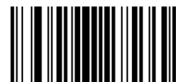

02311 Auto Sense On

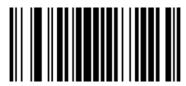

02310 Auto Sense Off

## **Data Uploading Mode**

If you are heading for a working area which lies outside the signal range, you may activate the offline mode of the scanner, following the steps described below. Under this enhanced offline mode, all scanned data will be stored directly into the buffer memory of the device. Furthermore, the data entries will be permanently saved in the buffer memory prior to the manual upload into the working station, so that you may upload them time and again to your liking.

1). By scanning the following barcode, the offline mode will be activated

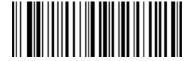

Offline Mode

2). By scanning the following barcode, all data in the buffer memory will be deleted

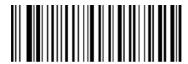

Clear All Memory

3).By scanning the following barcode, all data entries in the buffer memory can be manually uploaded after reconnecting to the working station (only in offline mode).

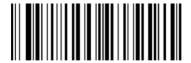

Uploading the Data

4). By scanning the following barcode, the gross quantity of the uploaded data entries will be summarised (only in offline mode).

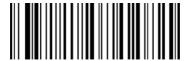

Summarising of uploaded data entry quantity

5). By scanning the following barcode, the device leaves the offline mode, instant uploading mode will be activated. (By default)

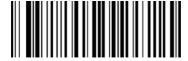

Instant uploading mode

Notes: Command barcodes from Working mode section are only applied for Bluetooth wireless mode,

#### **Terminator**

The scanner provides a shortcut for setting the terminating character suffix to CR or CRLF and enabling it by scanning the appropriate barcode below.

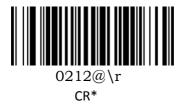

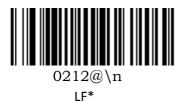

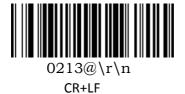

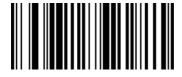

0210@ **NONE** 

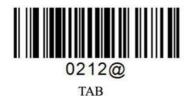

#### **Idle Time**

Scanner will stay awake during the idle time that you configure for it and it will turn to sleep if you haven't used it during the whole idle time.

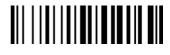

30 s

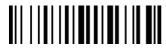

6 Mins

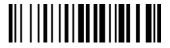

12 Mins

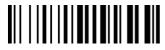

30 Mins

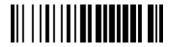

1Hour

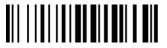

2Hours

## **IOS Keyboard POP UP/HIDE**

During the scanning IOS keyboard can be hided or popped up by scanning below command barcode.

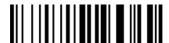

**IOS Keyboard POP UP/HIDE** 

#### **Beeper**

Enable/Disable scanner to beep to indicate successful scan.

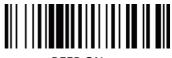

BEEP ON

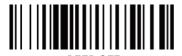

## **Restore factory default**

Scanning the following barcodes one by one to restore the scanner to factory defaults. (Four steps included)

1. Factory Restore

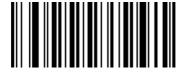

2. Serial Port

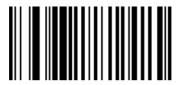

3. Baud Rate 19200

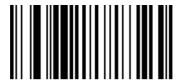

4. Enter+LF

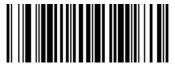

#### **Transmit Code ID Character**

A code ID character identifies the code type of a scanned bar code. This can be useful when decoding more than one code type. The code ID character is inserted between the prefix character (if selected) and the decoded symbol. (Refer to Appendix A)

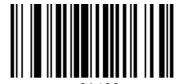

Disable Code ID\*

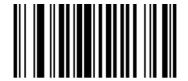

01401
Enabled Code ID Prefix

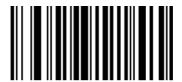

01402 Enabled Code ID Prefix

## **Common barcode Function**

## **Enable/Disable EAN-8**

To enable or disable EAN-8, scan the appropriate bar code below.

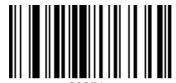

00371 Enable EAN-8\*

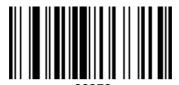

Disable EAN-8

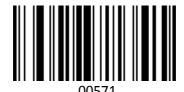

EAN-8 Transit Check Digit\*

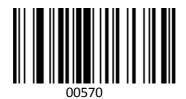

EAN-8 Do Not Transit Check Digit

### **Enable/Disable EAN-13**

To enable or disable EAN-13, scan the appropriate bar code below.

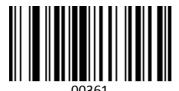

Enable EAN-13\*

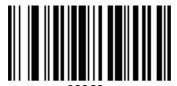

Disable EAN-13

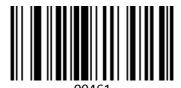

EAN-13 Transit Check Digit \*

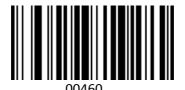

EAN-13 Do Not Transit Check Digit

### Add-OnCode

And EAN-8/EAN-13 Barcode can be augmented with a two-digit or five-digit add-on code form a new one. In the example below, the part surrounded by blue line is an EAN-8 barcode while the part circled by red line is add-on code. "Disable Add-on Code" is configured by default.

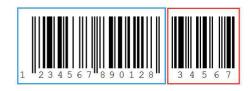

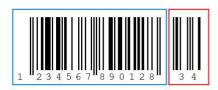

#### EAN /UPC Add-On 2 or 5

To enable or disable EAN/UPC add on 2 or 5 digts scan the appropriate barcode below.

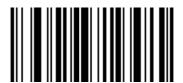

00551 Enable add-on 2 digits

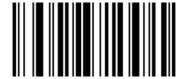

00552 Enable add-on 5 digits

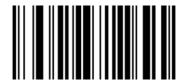

00553 Enable add -on 2 or 5 digits

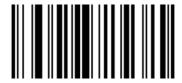

00550 Disable add-on 2 or 5 digits

#### Enable/Disable Convert EAN-13 to ISBN

To enable or disable convert EAN-13 to ISBN, scan the appropriate barcode below.

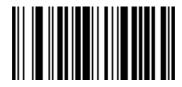

00481 Enable EAN-13 Transfer to ISBN

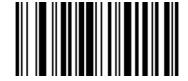

00480
Disable EAN-13 Transfer to ISBN\*

### Enable/Disable Convert EAN-13 to ISSN

To enable or disable convert EAN-13 to ISSN, scan the appropriate barcode below.

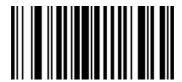

01501 Enable EAN-13 Transfer to ISSN

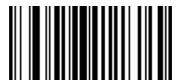

01500
Disable EAN-13 Transfer to ISSN\*

### **Enable/Disable Codabar**

To enable or disable codabar, scan the appropriate barcode below.

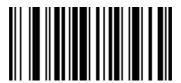

00851 Enable Codabar\*

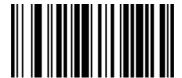

00850 Disable Codabar

## **Enable/Disable Code 11**

To enable or disable Code 11, scan the appropriate bar code below.

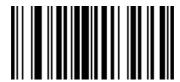

01261 Enable Code 11\*

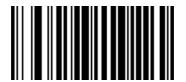

01260 Disable Code 11

## **Enable/Disable Code 39**

To enable or disable Code 39, scan the appropriate bar code below.

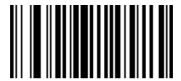

00221 Enable Code 39\*

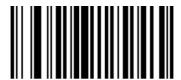

Disable Code 39

# **Enable/Disable Code 39 Full ASCII**

Code 39 Full ASCII is a variant of Code 39 which pairs characters to encode the full ASCII character set.

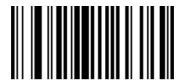

00231

Enable Full ASCII\*

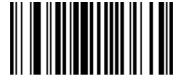

00230 Disable Full ASCII

## **Enable/Disable Code 93**

To enable or disable Code 93, scan the appropriate bar code below.

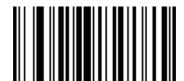

00621 Enable Code 93\*

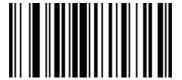

00620 Disable Code 93

## **Enable/Disable Code 128**

To enable or disable Code 93, scan the appropriate bar code below.

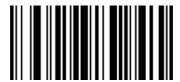

00691

Enable Code 128\*

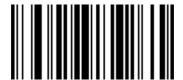

00690 Disable Code 128

### **Enable/Disable Code 32**

To enable or disable Code 93, scan the appropriate bar code below.

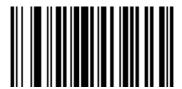

01950 Disable Code 32\*

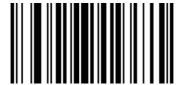

01951 Enable Code 32

## **Enable/Disable GS1 DataBar Limited (RSS Limited)**

To enable or disable GS1 DataBar Limited, scan the appropriate bar code below.

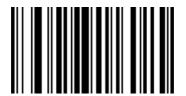

01771 Enable RSS Limited

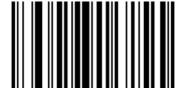

01770 Disable RSS Limited

## **GS1** DataBar Ominidirectional ( RSS Ominidirectional )

To enable or disable GS1 DataBar Ominidirectional, scan the appropriate bar code below.

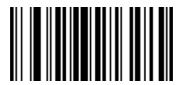

01761 Enable RSS Ominidirectional

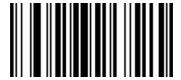

01760 Disable RSS Ominidirectional

## **Enable/Disable UPC-A**

To enable or disable UPC-A, scan the appropriate bar code below.

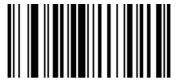

00341 Enable UPC-A\*

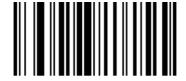

00340 Disable UPC-A

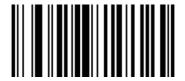

00241 Enable Transit Check Digit \*

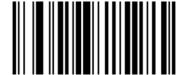

00240 Disable Transit Check Digit

### **Enable/Disable Convert UPC-A to EAN-13**

To enable or disable Convert UPC-A to EAN-13, scan the appropriate bar code below.

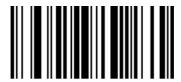

00391 Enabled UPC-A to EAN-13

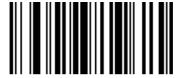

00390 Disable UPC-A to EAN-13

## **Enable/Disable UPC-E**

To enable or disable UPC-E, scan the appropriate bar code below.

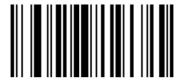

00351 Enable UPC-E

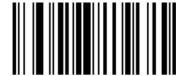

00350 Disable UPC-E

### **Enable/Disable Convert UPC-E to UPC-A**

To enable or disable Convert UPC-E to UPC-A, scan the appropriate bar code below.

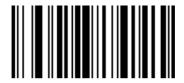

00381
Enable Convert UPC-E to UPC-A

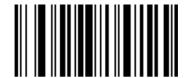

00380
Disable Convert UPC-E to UPC-A

### Enable/Disable Interleaved 2 of 5

To enable or disable Interleaved 2 of 5, scan the appropriate bar code below.

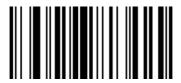

00961 Enabled Interleaved 2 of 5

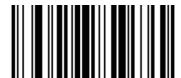

00960 Disabled Interleaved 2 of 5

#### Enable/Disable Industrial 2 of 5

To enable or disable Industrial 2 of 5, scan the appropriate bar code below.

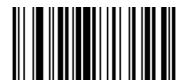

01061 Enable Industrial 2 of 5

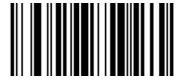

01060 Disable Industrial 2 of 5

### Enable/Disable Standard 2 of 5

To enable or disable Standard 2 of 5, scan the appropriate bar code below.

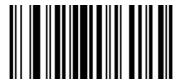

01871 Enable Standard 2 of 5

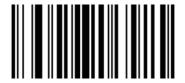

01870 Disable Standard 2 of 5

## Enable/Disable Matrix 2 of 5

To enable or disable Matrix 2 of 5, scan the appropriate bar code below.

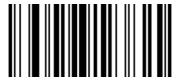

01461 Enable Matrix 2 of 5

#### **Enable/Diable MSI**

To enable or disable MSI, scan the appropriate bar code below.

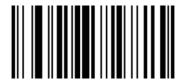

01151 Enable MSI

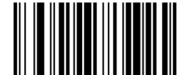

01150 Disable MSI

### **Enable / Disable Plessey**

To enable or disable Plessey, scan the appropriate bar code below.

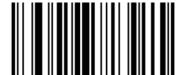

01161 Enable Plessey

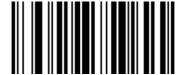

01160 Disable Plessey

## **Hide Prefix or suffix digits**

The start/middle/end of barcode chars can be hidden. After scan below hide set barcode, scan a double-digit hexadecimal number that you want to hide char length(00~FF e.g. hide length 4, scan 0, 4).

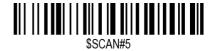

**Hide Barcode Start Chars** 

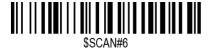

Hide Barcode Middle Char Start

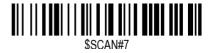

Hide Barcode Middle Chars

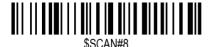

Hide Barcode End Chars

#### **Output Format**

To change the Scan Data Transmission Format, scan one of the eight bar codes corresponding to the desired format.

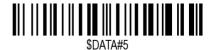

**Enable Hide Barcode Start Char** 

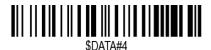

Enable Hide Barcode Middle Char

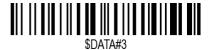

**Enable Hide Barcode End Char** 

### To Hide chars of barcode Start/Middle/End:

#### **Procedures**

- 1. Scan the Hide Barcode Start / Middle Start / Middle length / End Chars symbol.
- 2. Determine the hex value for the length you wish to enter(hide 4 chars, scan 0,4; hide 12 chars, scan 0,C).
- 3. Scan the 2 digit hex value from the Numeric Bar Codes
- 4. Scan the output format to enable or cancel hide char function.

### **Custom prefix and suffix**

**Maximum** 20 prefixes and 20 suffixes can be added to scan data for use in data editing. To set these values, scan a double-digit hexadecimal number (i.e. two bar codes) that corresponds to ASCII values. See the *Table 1* and *Numeric Bar Codes* in appendix.

To Add a Prefix or Suffix:

- 1. Scan command barcode of " Add Prefix" or " Add Suffix ".
- 2. Check the prefix or suffix hex value from the ASCII Chart.
- 3. Scan the 2 digit hex value from the Numeric Bar Codes
- 4. Repeat Steps 2 and 3 for all the prefix or suffix that you want to add.
- 5. Scan the output format to enable or disable prefix/suffix output.

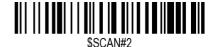

Add Prefix

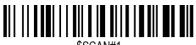

\$SCAN#1

Add Suffix

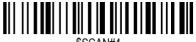

\$SCAN#4

Clear All Prefix

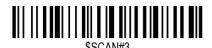

Clear All Suffix

#### **Numeric Bar Codes**

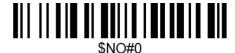

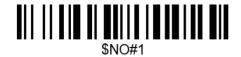

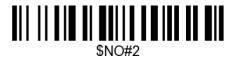

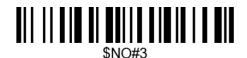

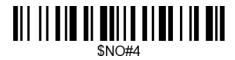

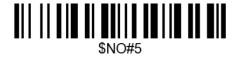

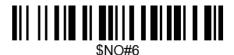

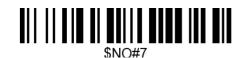

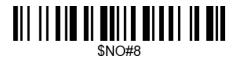

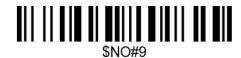

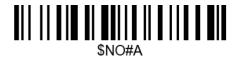

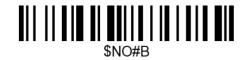

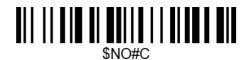

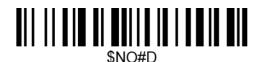

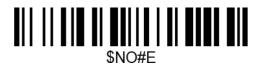

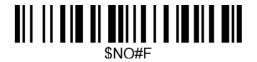

### **Output Format**

To change the Scan Data Transmission Format, scan one of the eight bar codes corresponding to the desired format.

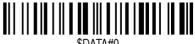

SDATA#0

\*Default output format

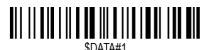

**Enable Suffix output** 

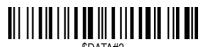

-----

**Enable Prefix output** 

Example on how to add normal prefix or suffix on barcode "123456789"

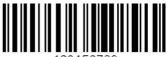

123456789

Add " A" and "B" as prefixes and "!" as suffix

1. Scan command barcode of "Add Prefix"

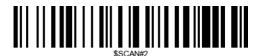

- 2. Check the prefix hex value from the ASCII Chart. A- "4","1"; B-"4" "2";
- 3. Scan the 2 digit hex value from the Numeric Bar Codes

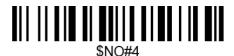

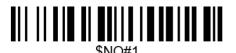

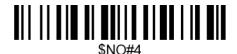

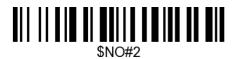

4. Scan the output format to enable prefix output.

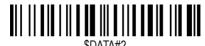

**Enable Prefix output** 

5. Scan command barcode of " Add Suffix" to add "!" as suffix.

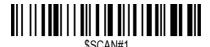

Add Suffix

- 6. Check the suffix hex value from the ASCII Chart. !- "2" "1"
- 7. Scan the 2 digit hex value from the Numeric Bar Codes.

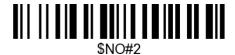

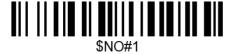

8. Scan the output format to enable suffix output.

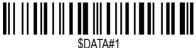

**Enable Suffix output** 

9. Scan the barcode then you will get AB123456789!

Example on how to add Combination Key suffix for barcode "123456789"

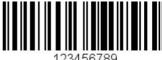

Add "Ctrl+P" on "123456789" as suffix

1.Scan command barcode of " Add Suffix" to add "Ctrl+P" as suffix.

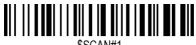

Add Suffix

- 2. Check the suffix hex value from the ASCII Chart. Ctrl+P "9" "7" "5" "0"
- 3. Scan the 4 digits hex value from the Numeric Bar Codes.

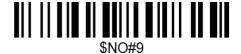

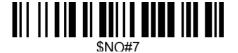

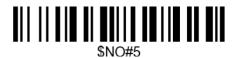

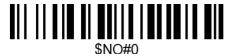

4. Scan the output format to enable suffix output.

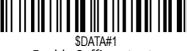

**Enable Suffix output** 

- 5. Scan " Keyboard Ctrl Combination Key"
- 6. Scan the barcode 123456789. (test it on Excel)

**Table 1. ASCII Character Equivalents** 

| HEX | ASCII | HEX | ASCII | HEX | ASCII   | HEX | ASCII        |
|-----|-------|-----|-------|-----|---------|-----|--------------|
| 20H | Space | 30H | 0     | 40H | @       | 50H | Р            |
| 21H | !     | 31H | 1     | 41H | А       | 51H | Q            |
| 22H | 11    | 32H | 2     | 42H | В       | 52H | R            |
| 23H | #     | 33H | 3     | 43H | С       | 53H | S            |
| 24H | \$    | 34H | 4     | 44H | D       | 54H | Т            |
| 25H | %     | 35H | 5     | 45H | Е       | 55H | U            |
| 26H | &     | 36H | 6     | 46H | F       | 56H | V            |
| 27H | 1     | 37H | 7     | 47H | G       | 57H | W            |
| 28H | (     | 38H | 8     | 48H | Н       | 58H | Х            |
| 29H | )     | 39H | 9     | 49H | I       | 59H | Υ            |
| 2AH | *     | 3AH | :     | 4AH | J       | 5AH | Z            |
| 2BH | +     | 3BH | ;     | 4BH | K       | 5BH | [            |
| 2CH | ,     | 3CH | <     | 4CH | L       | 5CH | \            |
| 2DH | -     | 3DH | =     | 4DH | M       | 5DH | ]            |
| 2EH |       | 3EH | >     | 4EH | N       | 5EH | ^            |
| 2FH | /     | 3FH | ?     | 4FH | 0       | 5FH | _            |
| 60H | `     | 70H | р     | 80H | F1      | 90H | End          |
| 61H | a     | 71H | q     | 81H | F2      | 91H | Page Down    |
| 62H | b     | 72H | r     | 82H | F3      | 92H | Right Arrow  |
| 63H | С     | 73H | S     | 83H | F4      | 93H | Left Arrow   |
| 64H | d     | 74H | t     | 84H | F5      | 94H | Down Arrow   |
| 65H | е     | 75H | u     | 85H | F6      | 95H | Up Arrow     |
| 66H | f     | 76H | V     | 86H | F7      | 96H | Print Screen |
| 67H | g     | 77H | W     | 87H | F8      | 97H | *Ctrl        |
| 68H | h     | 78H | Х     | 88H | F9      | 98H | *Shirt       |
| 69H | i     | 79H | у     | 89H | F10     | 99H | *Left Alt    |
| 6AH | J     | 7AH | Z     | 8AH | F11     | 9AH | *Right Alt   |
| 6BH | k     | 7BH | {     | 8BH | F12     | 08H | BS           |
| 6CH | 1     | 7CH | Î     | 8CH | Insert  | 09H | HT           |
| 6DH | m     | 7DH | }     | 8DH | Home    | 0AH | LF           |
| 6EH | n     | 7EH | ~     | 8EH | Page Up | 0DH | CR           |
| 6FH | 0     | 7FH | DEL   | 8FH | Delete  | 1BH | ESC          |

Table 2. Code ID

| No | Code ID | Code (Barcode Type) | Barcode Type        |
|----|---------|---------------------|---------------------|
| 1  | @       | 00                  | ALL TYPES           |
| 2  | Α       | 01                  | CODE 128            |
| 3  | С       | 03                  | EAN 8               |
| 4  | D       | 04                  | EAN 13              |
| 5  | E       | 05                  | UPC-A               |
| 6  | F       | 06                  | UPC-E               |
| 7  | I       | 09                  | CODE 93             |
| 8  | J       | 0A                  | GS1 Omnidirectional |
| 9  | К       | ОВ                  | GS1 Limited         |
| 10 | М       | 0D                  | CODE 39             |
| 11 | N       | 0E                  | Interleaved 2 of 5  |
| 12 | 0       | OF                  | Industrial 2 of 5   |
| 13 | Р       | 10                  | Standard 2 of 5     |
| 14 | Q       | 11                  | Matrix 2 of 5       |
| 15 | S       | 13                  | MSI                 |
| 16 | Т       | 14                  | Plessey             |
| 17 | U       | 15                  | CODE 11             |
| 18 | V       | 16                  | Codebar             |

# **Support**

For any inquiries concerning our products, please send an email to service@gzxlscan.com, and we will respond to you as soon as possible.

## **Contact Information**

Tel.:+0086 20-6626-0708 Email:service@gzxlscan.com Skype: service@gzxlscan.com

Addr.:Unit 137, The Pacific Industry Park, Xintang Town, Zengcheng District, Guangzhou, China/511340

Made in China